## Go to www.vtechphones.com

to register your product for enhanced warranty support and latest VTech product news.

# RM5762 Wi-Fi 1080p Pan & Tilt Video Monitor

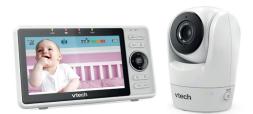

VTech Wi-Fi HD Video Monitor allows you to stay close to your baby when you are on the move or

This monitor is Wi-Fi enabled, which uses your home wireless network to stream live video and audio through the HD camera unit and 5-inch color screen parent unit. It allows you to maintain a constant

You can also monitor from your smartphone and mobile tablet.

VTech Wi-Fi HD Video Monitor uses MyVTech Baby 1080p app to let you instantly see and hear what's happening with your baby from anywhere in the world. The app can be downloaded from the App Store or the Google Play™ Store, directly from your smartphone or mobile tablet.

Quick start guide

# **Set up Wi-Fi connection**

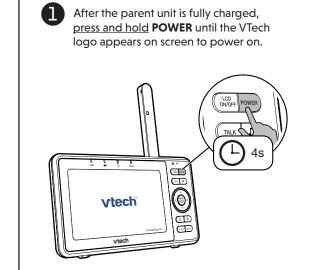

Press **∨** or **∧** to highlight your preferred and secured 2.4GHz Wi-Fi network with good signal strength, then press **SELECT**.

- You must select a password-protected network.

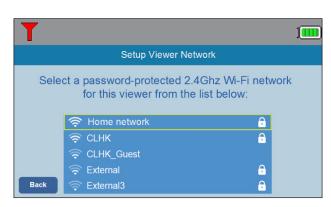

Enter the password of the Wi-Fi network. Press ▲, ▼, ◀ or > to highlight the character, then press **SELECT**. When done, press  $\land$ ,  $\lor$ ,  $\lt$  or  $\gt$  to highlight Next, then press SELECT.

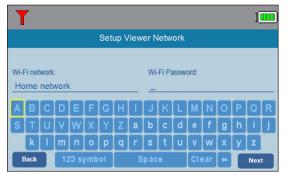

# ■ Note

After you have set up the Wi-Fi connection, the parent unit may auto-prompt you for update. For details, please see Auto-prompt for software and firmware updates on the back.

# **vtech**®

# **Add camera**

After connecting the parent unit to your Wi-Fi network, the system will help you add your camera. Follow the instructions shown on screen, then press < or > to highlight Next, then press SELECT.

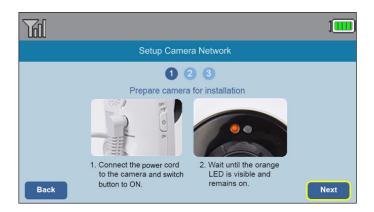

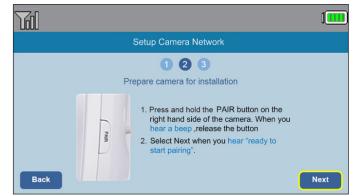

Once your camera is located, the system will connect the camera via the same Wi-Fi network that your parent unit has connected to. When the camera is successfully added to your parent unit, the parent unit displays the camera image.

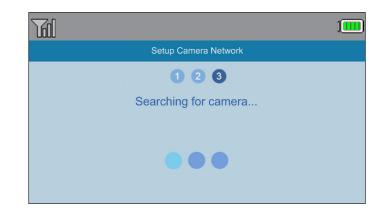

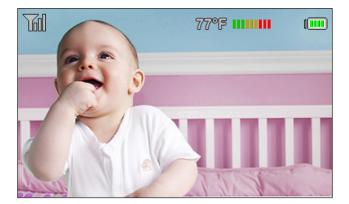

# **Basic operation**

### Use the menu

Press **MENU/SELECT** to enter the menu, choose a menu item, or save a setting. You can use the parent unit menu for advanced setting or operations, such as to play or stop the camera unit lullaby, or adjust the sound detection setting.

While in the menu:

- Press ∧, ∨, < or > to scroll among the menu options.
- Press MENU/SELECT to select an item.
- Press -VOL to return to the idle screen.

While in the submenu, press **<** to return to the pervious menu.

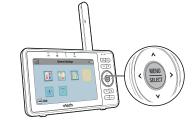

### Main menu:

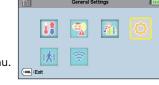

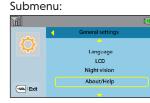

## Adjust speaker volume

Press -VOL / VOL+ to adjust your parent unit speaker volume. It determines the volume of sound transmitted from your camera unit.

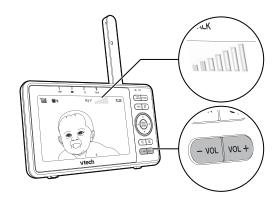

### Zoom

Press  $\bigoplus$  or  $\bigcirc$  to zoom in or out.

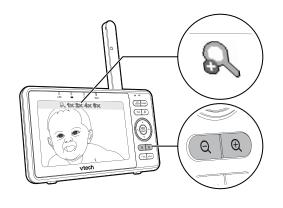

## Talk to your baby unit

Press and hold TALK to speak to your parent unit. Your voice is transmitted to the baby unit.

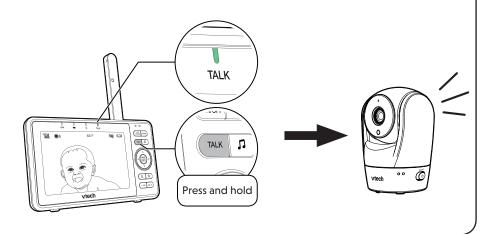

# **Basic operation**

### Turn off the screen

Press LCD ON/OFF to switch off the screen. You can still hear sound from the camera unit.

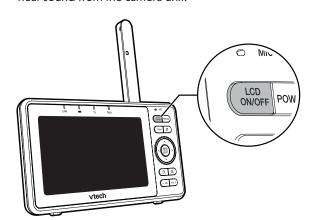

### Parent unit settings

- 1. Press **MENU** when the parent unit is idle.
- 2. Press  $\wedge$ ,  $\vee$ ,  $\triangleleft$  or  $\triangleright$  to choose **General Settings**, then press **SELECT**.

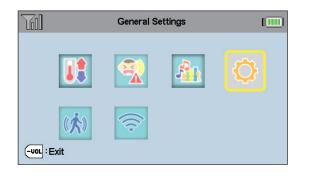

# Auto-prompt for software and firmware updates

To ensure that your HD video monitor is always at its best performance, the parent unit will prompt you to update its software and the camera unit's firmware when there are new versions available.

Press MENU. The new software will then be installed automatically. When the software update is complete, the parent unit will restart.

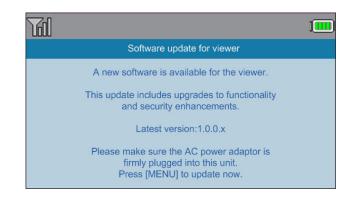

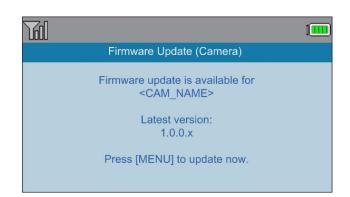

# NOTE

Updates are available only when the parent unit is connected to AC power.

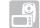

# Read the online manual for complete operation instructions

Driven by system updates, the software, online manual, and online FAQs will be updated periodically.

> For latest information and supports, go and check the online manual and online FAQs.

- 1. Press **MENU** when the parent unit is idle.
- 2. Press **∨** or **∧** to choose **General Settings**, then press **SELECT**.

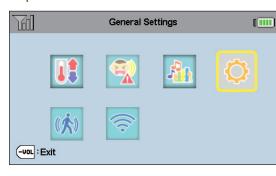

Press **y** or **∧** to choose **About/Help**, then press SELECT.

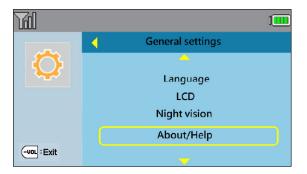

Press  $\vee$  or  $\wedge$  to choose **Help**, then press **SELECT**.

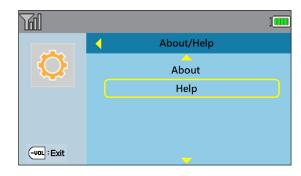

Press **∨** or **∧** to choose **User manual**, then press **SELECT**.

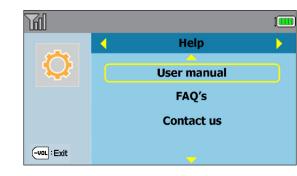

Press v or A to choose RM5762, then press SELECT. Use your smartphone or mobile device to read the online parent unit manual on our product support web page.

• To read the online manuals, go to help.vtechphones.com/RM5762 or scan the QR code.

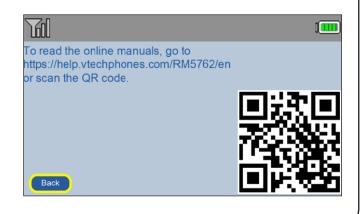

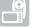

# Remote monitoring

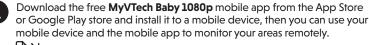

# ■ Note

• Make sure your mobile device meets the minimum requirement for the

# Minimum requirement

The mobile app is compatible with: Android<sup>™</sup> 4.4 or later; and

iOS 8.0 or later

### Install MyVTech Baby 1080p mobile app

- 1. Browse the App Store 🖒 or the Google Play store 🕨
- Search for the mobile app with the keyword "myvtech baby 1080p".
- 3. Download and install the MyVTech Baby 1080p mobile app to your

Driven by Android and iOS updates, MyVTech Baby 1080p mobile app, app manual, and online FAQs will be updated periodically Download and install the latest mobile app. For latest information and supports, go and check the app manual and online FAQs.

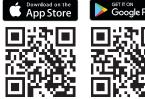

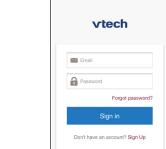

Tap to run the mobile app on your mobile Check your email (and Spam folder), and activate your device, and then create a camera account. new camera account via the • We recommend that you use common email link, then sign in to

webmail services, such as Google Gmail for registration of your camera account.

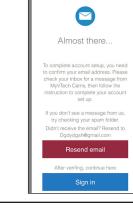

your account.

Follow the instructions on the screen to add the camera to your camera account

• Make sure your mobile device is connected to the 2.4GHz Wi-Fi network that your parent unit has connected to when adding the camera.

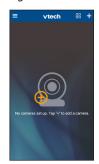

Type in the security key you have set for the camera with your parent unit. See Step 3 in 2 Add camera section.

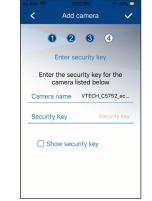

6 Start using your monitoring system remotely.

# ■ Notes

· You must complete the camera setup in the above Set up Wi-Fi connection and 2 Add camera sections before you can access your camera remotely.

 You can add more camera units to your HD video monitor system using the

MyVTech Baby 1080p mobile app. Download the mobile app and create a camera account. Then, you can use the mobile app to pair your existing camera units in your parent unit to your camera account, and also pair additional camera units to your account. The mobile app can pair and access up to 10 camera units. The additional camera units can only be paired and accessed via the mobile app

The MyVTech Baby 1080p mobile app allows you to view the camera in 1080p full HD. While concurrent viewing with the parent unit, the maximum video resolution becomes 720p.

Tap \_\_\_ on the camera list to display the side menu, and then tap **Help** to refer to the online mobile app manual for the complete operation instructions. You can also scan the QR code on the right, or go to

www.vtechphones.com/manual/RM5762/mobile, to open the manual in a web browser

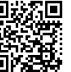

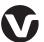

Specifications are subject to change without notice. © 2019 VTech Communications, Inc. All rights reserved. 06/19. RM5762\_QSG\_V4.0 Document order number: 96-012617-040-100

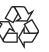

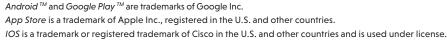